## DSX-5000 / DSX-8000 / CertiFiber Pro クイック・リファレンス・ガイド

#### フルーク・ネットワークス

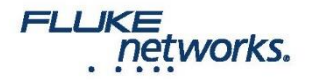

#### はじめに

• この資料は、ユーザーズ・マニュアルを補足するために作成したものです。 詳細については、ユーザーズ・マニュアルを、弊社ホームページより ダウンロードして下さい。

<https://jp.flukenetworks.com/support/manuals>

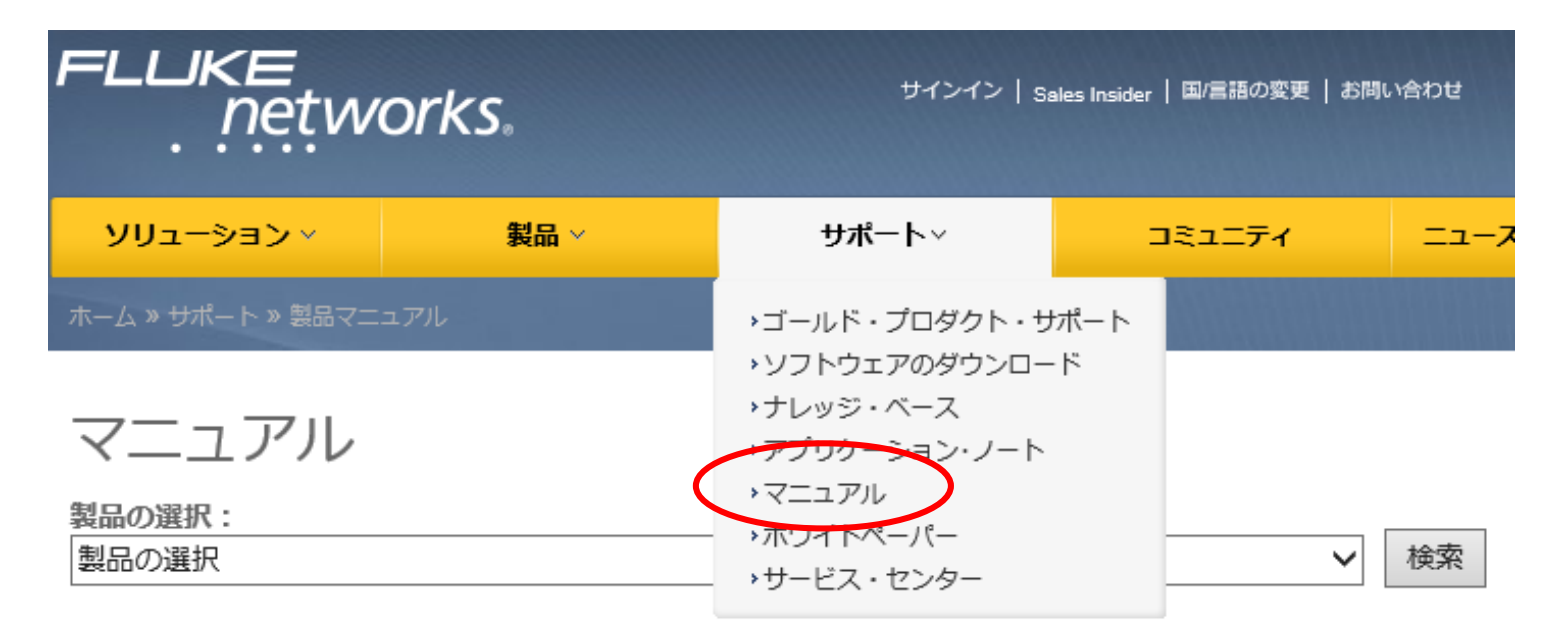

![](_page_1_Picture_4.jpeg)

## はじめに

#### 本書の内容

1. DSX-5000 / 8000 によるメタル配線試験の手順

![](_page_2_Picture_95.jpeg)

- 2. メタル配線の測定結果が不合格の場合
	- "パッチ・コードが正しくありません" の警告が 表示された場合
	- 障害箇所および原因の特定方法
- 3. CertiFiber Pro による光ファイバー配線試験の手順
- 4. ProjX 機能の活用による測定作業の効率アップ

![](_page_2_Picture_9.jpeg)

#### 操作に関する各モジュール共通事項

- 背面の測定モジュールおよび、チャネル/パーマネントリンク・アダプターは 電源が入った状態でも着脱できます。
- タッチパネルは静電式なので、ペン先などでは操作できません。

![](_page_3_Figure_3.jpeg)

#### 工場出荷時の状態に戻す

- この資料で用いている画面表示は、工場出荷時の設定によるものです。 お使いのテスターを工場出荷の状態に戻す方法は、以下のとおりです。
- 工場出荷の状態に戻すことで全ての情報が削除されるので、他の人に テスターを貸し出す際などに現場名や ID 名などのプライバシーを保護 することができます。

![](_page_4_Figure_3.jpeg)

#### 工場出荷時の状態に戻す

• 工場出荷時の状態に戻した場合には、必ず「基準値の設定」が必要に なります。

![](_page_5_Picture_2.jpeg)

- 測定規格の設定
	- 主に、測定規格と測定対象物のケーブルの種類を選びます。
	- 本書では、例として TIA CAT6A U/UTP ケーブルの設定を説明します。

![](_page_6_Picture_84.jpeg)

HOME キーを押して、HOME 画面を 表示させ、規格名が表示されている 部分をタッチします。

![](_page_6_Picture_85.jpeg)

![](_page_6_Picture_86.jpeg)

「編集」をタッチして ISO11801 から TIA 規格に変更します。 既存の規格を残しておきたい場合は 「新規テスト」をタッチします。

![](_page_6_Picture_87.jpeg)

測定規格(テスト規格)とケーブルの 種類(ケーブル・タイプ)の設定画面

\*DSX-8000 シリーズには AC ワイヤーマップはありません

#### • ケーブル・タイプ

• 測定対象物のケーブルの種類を選びます。この選択は、シールドの結線状態の 確認、および NVP 値の設定に関係します。

![](_page_7_Picture_83.jpeg)

- テスト規格
	- 測定規格を選びます。

![](_page_8_Picture_3.jpeg)

**FLLIKE** 

networks.

![](_page_8_Picture_4.jpeg)

• 設定の確定と保存

![](_page_9_Picture_2.jpeg)

![](_page_9_Picture_4.jpeg)

「保存」をタッチして設定を確定させます。 「選択した項目を使用」をタッチします。 (新規テストを選択した場合は、複数の 測定規格が設定されます。詳しくは、 後半の ProjX に関する説明を参照して 下さい。)

![](_page_9_Picture_6.jpeg)

以上で設定は完了です。

• 測定の実行 : 合格の例

![](_page_10_Figure_2.jpeg)

• 測定結果の保存ー最も基本的な操作

![](_page_11_Figure_2.jpeg)

![](_page_11_Picture_3.jpeg)

デフォルトでの設定では 001 からの 通し番号を付けて保存します。 これで良ければ、「保存」タッチして 結果を保存します。

ID 名 "001" で 保存されました。

![](_page_11_Picture_6.jpeg)

次の測定結果は ID 名 "002" で 保存します。

- 測定結果の保存-異なる ID 名で保存したい場合
	- ID 名を、ABC-001 に変更

![](_page_12_Figure_3.jpeg)

#### ID 名 "ABC-001" で 保存されました。

![](_page_12_Picture_5.jpeg)

これ以降は、ABC-002, ABC-003・・・ と ID 名を 付けて結果を保存します。

![](_page_12_Picture_7.jpeg)

#### ステップ **4 :** レポート作成

- PC に LinkWare PC ケーブル・テスト管理ソフトをインストールします。
	- LinkWare PC は、弊社 HP より最新版をダウンロードしてお使いになる事を 推奨します。

![](_page_13_Figure_3.jpeg)

## ステップ **4 :** レポート作成

• DSX-5000 / 8000 から PC への測定結果の転送

![](_page_14_Figure_2.jpeg)

- 1. USB ケーブルで PC とテスターを接続するか、測定結果を コピーした USB メモリーを PC の USB ポートに接続。
- 2. ツールバーの赤い矢印をクリックし、PC に接続されている 機器を選択します。USB メモリーの場合は「テスト・ファイル (.tst)」を選択。

**FLUKE** 

networks.

必要に応じ「全記録のインポート」または、「インポートする記録の 選択」をクリックします。

15

#### ステップ **4 :** レポート作成

- レポートに表示される言語や、日付のフォーマットに問題がある場合
	- LinkWare PC は、PC で使われている言語を自動で認識しますが、まれに 認識できず英語表記になる場合があります。以下の手順で修正して下さい。

 $\mathbf{x}$ 

![](_page_15_Figure_3.jpeg)

#### 測定結果に問題がある場合

• "パッチ・コードが正しくありません"の警告が表示された場合

最終的に合格の場合。(次のスライドを参照)

![](_page_16_Figure_3.jpeg)

この警告は、チャネルでの測定の場合に表示されます。チャネルの定義では、両端のプラグ部分は測定範囲に含まれませんが、本器 では、このプラグ周辺についても検証を行い、NEXT やリターンロスがこの部分において過大であれば、このようなメッセージを表示 します。最終的には、定義どおり両端のプラグ付近の影響を除いた測定結果を表示しますので、合格になる場合も不合格になる場合も あります。仮に合格の場合でも、プラグの成端不良の可能性が高いので、次のスライドの手順に従ってトラブルシューティングを行います。

#### **FLUKE** networks.

#### 測定結果に問題がある場合

- "パッチ・コードが正しくありません"の警告が表示された場合
	- 最終的な測定結果が"合格"の場合
	- 最終的に合格であっても、配線両端のプラグ付近に問題がある可能 性があります。以下の手順でトラブルシューティングを行います。

![](_page_17_Figure_4.jpeg)

HOME キーを押してホーム画面に 戻り、ツールをタッチします。

"診断" をタッチします。 再度、警告のメッセージがでます。 OK キーをタッチして先に進めます。

HDTDR でリターンロスの問題 HDTDX で NEXT の問題を解決 します。(スライド 17 参照)

![](_page_17_Picture_9.jpeg)

#### 測定結果に問題がある場合

- "パッチ・コードが正しくありません"の警告が表示された場合、 または測定結果が不合格だった場合
	- 最終的な測定結果が"不合格"の場合

![](_page_18_Figure_3.jpeg)

![](_page_18_Figure_5.jpeg)

![](_page_18_Picture_7.jpeg)

「OK」をタッチして、先に進めます。 インディングのタグをタッチします。 インディング HDTDR および HDTDX アナライザーで、 不合格の原因となった箇所を探します。

![](_page_18_Picture_9.jpeg)

#### 不合格の原因を特定

- 不合格になるのは、リターンロス、NEXT および NEXT に関連 する測定項目である事がほとんどです。HDTDR / HDTDX は、 問題箇所をピンポイントで発見します。
	- HDTDX : クロストーク(NEXT)が発生している箇所を特定します。
	- HDTDR : リターンロスが発生している箇所を特定します。

![](_page_19_Figure_4.jpeg)

networks.

21 m のパーマネントリンクの両端に、3 m のパッチコードを接続したチャネルの測定例 $^{20}$ 

### **CertiFiber® Pro** による光ファイバー 配線試験の手順

![](_page_20_Picture_1.jpeg)

#### **CertiFiber Pro** の概要

- 2 芯同時、双方向での損失測定
- 合否判定に用いる規格値の自動計算
- 算出された規格値に基づく合否判定

![](_page_21_Figure_4.jpeg)

networks.

JIS、ISO、TIA 規格では、測定対象物のコネクターの数・ 融着点(スプライス)の数・配線長から規格値が算出され ます。

規格値=(コネクターの数×0.75 dB) +(融着点の数×0.3 ㏈) +(敷設長×長さ当たりの最大許容損失)

\*上記の計算式は一例です。

設定画面でコネクターの数(総接続数)と融着点 (スプライス)の数を入力すると規格値が計算され、 測定結果と比較して自動的に合否判定を行います。 \* 敷設長は測定された結果を用います。

- 測定規格の設定 1
	- TIA-568-D 規格を用いた、マルチモード・ファイバー配線の測定を 例とします。

![](_page_22_Figure_3.jpeg)

![](_page_22_Picture_4.jpeg)

メタルの規格が表示されている場合: 上書きしてファイバーの規格を設定する 場合には「編集」、メタルの設定を残して おくのであれば、「新規テスト」をタッチ します。

![](_page_22_Picture_6.jpeg)

双方向試験は、デフォルトでは「オフ」ですが、 この資料の説明では「オン」にします。上記の 画面が表示されない場合は、モジュールを タッチし、CertiFiber Pro OLTS を選択して 下さい。

![](_page_22_Picture_8.jpeg)

• 測定規格の設定 2

#### • ファイバー・タイプと、テスト規格(測定規格)の設定

![](_page_23_Figure_3.jpeg)

- 測定規格の設定 3
	- 規格値の算出に必要な接続点の数、および基準値の設定方式を 入力します。

![](_page_24_Figure_3.jpeg)

どちらをタッチしても同じ右の画面に なります。(コネクタータイプの設定は、 測定結果には影響しません。)

networks.

**FLLIKE** 

測定対象物中のアダプター(コネクター) 接続の個数を「総接続数」に、融着点の 数を「スプライス」に入力します。

選択したテスト規格で推奨されていない 基準値の取得方法を選択した場合には、 警告のメッセージが表示されます。

- 測定規格の設定 4
	- 設定情報の保存

![](_page_25_Figure_3.jpeg)

![](_page_25_Figure_4.jpeg)

![](_page_25_Figure_5.jpeg)

![](_page_25_Figure_7.jpeg)

「完了」をタッチ 「タッチ 「保存」をタッチ 少要な項目を選び、「選択した項目を 使用」をタッチして確定。(上記は、複数 種類の規格を設定した例)

![](_page_25_Picture_9.jpeg)

- 基準値の設定 1
	- 基準値の設定を行う場合には、必ず本体・リモートとも 5 分以上の 暖気運転を行い、光源を安定化させます。 3 O T 2013/10/11 16:36:12

![](_page_26_Figure_3.jpeg)

- 基準値の設定 2
	- TRC(Test Reference Cord)の品質チェックを行います。この操作は、 「ウイザードのスキップ」を選択した場合には省略されます。

![](_page_27_Figure_3.jpeg)

![](_page_28_Figure_0.jpeg)

![](_page_28_Figure_1.jpeg)

双方向テストの場合には、TRC 接続の 入れ替えを行います。必ず、図の通り パッチパネル側で入れ替えます。 誤ってテスター側で入れ替えた場合には、 基準値の設定を再度行います。

![](_page_28_Picture_3.jpeg)

対象物に接続します。

#### • 測定の実行 - 結果の保存

![](_page_29_Figure_2.jpeg)

測定結果が表示されます。各波長ごとの 損失など、さらに詳細を確認する場合には 吹き出しをタッチします。 「保存」をタッチして、結果を保存します。

**FLLIKE** 

networks.

ケーブル ID セットで設定されている ID 名を 使って結果を保存します。もし、別の名前で 保存したい時には吹き出しをタッチして、 新しい ID 名を上書きします。

「テスト」をタッチして次のリンクを測定 します。双方向テストの場合は、必ず TRC を入れ替えて(元の状態に戻して) から、次の測定を行います。

合格

 $0.33 dB$ 

53.30 m

 $0.43dB$ 

53.30 m

## 便利な使い方

![](_page_30_Picture_1.jpeg)

#### 「遠端の光源」モードと、「ループバック」モード

• 単芯ファイバーの試験が行える「遠端の光源」モードや、 パッチコードのチェックに便利な「ループバック」モードの活用

![](_page_31_Figure_2.jpeg)

![](_page_32_Picture_0.jpeg)

- 単芯ファイバー試験の設定
	- 本体をパワーメーター、リモートを光源として利用します。

![](_page_32_Figure_3.jpeg)

![](_page_32_Picture_5.jpeg)

単芯ファイバーの試験

• 単芯ファイバー試験の設定

#### リモートを光源として動作させる みんじょう 基準値の設定

方法や考え方は 2 芯の時と同じです。

![](_page_33_Figure_5.jpeg)

#### 単芯ファイバーの試験

#### • 単芯ファイバー試験の注意点

- 遠端の光源モードでは長さが測定できないので、規格値(リミット値)が 長さに依存する JIS、ISO、TIA 規格を選択した場合には合否判定の 機能は無効となります。
- 長さに依存しない IEEE 規格を選択した場合は合否判定が行われます。

![](_page_34_Picture_93.jpeg)

**FLLIKE** 

net

![](_page_34_Picture_5.jpeg)

 $10$ GBASE-SR を選択  $35$ 

![](_page_35_Picture_0.jpeg)

• 基準値の設定

![](_page_35_Figure_2.jpeg)

以降の操作は画面の 指示に従います。

![](_page_35_Picture_4.jpeg)

#### パワーメーターとしての利用

- 本体をパワーメーターとして利用できます。
	- 光スイッチ等からの出力レベルの確認が行えます。
	- 測定結果は保存できます。

networks.

![](_page_36_Figure_4.jpeg)

## パワーメーターとしての利用

![](_page_37_Figure_1.jpeg)

波長を選択して、完了をタッチ

![](_page_37_Picture_3.jpeg)

## **FiberInspector™ Pro** の利用法

![](_page_38_Picture_1.jpeg)

#### **FiberInspector Pro** の利用法

- FiberInspector Pro を利用するとコネクター端面の汚れや 傷が瞬時に確認できます。
- 2つの方法があります。
	- 端面の観察のみ
	- IEC 規格による端面の状態の自動合否判定

![](_page_39_Figure_5.jpeg)

![](_page_39_Picture_6.jpeg)

![](_page_39_Picture_7.jpeg)

#### **FiberInspector Pro** の利用法

• 端面の観察のみ

**FLLIKE** 

networks.

• 迅速に端面観察が行えます。

![](_page_40_Picture_3.jpeg)

![](_page_41_Picture_0.jpeg)

• IEC 規格による端面の合否判定のための設定

‒ 測定モードの変更

![](_page_41_Picture_34.jpeg)

|規格名のボタンをタッチ | セジュール』をタッチ | モジュール」をタッチ | モジュール | モジュール | モジュール

![](_page_41_Picture_6.jpeg)

![](_page_42_Picture_0.jpeg)

• IEC 規格による端面の合否判定のための設定

- 測定モードの変更

![](_page_42_Figure_3.jpeg)

![](_page_43_Picture_0.jpeg)

• IEC 規格による端面の合否判定のための設定

- 測定モードの変更

![](_page_43_Picture_3.jpeg)

保存をタッチして確定 ファイン・ファイン しょうしゃ しょうしょう しょうしょう かんこう かんこう テストを押すと測定開始

![](_page_43_Picture_6.jpeg)

#### さらに便利に使うには: **ProjX** 管理システム

![](_page_44_Picture_1.jpeg)

### **ProjX** (プロジェックス)管理システム

**Versiv** 内部にフォルダー(プロジェクト)を作り、その中に設定情報や測定結果を 保存し、作業場所や案件ごとのプロジェクトとして測定情報を管理。

作業者は、測定開始時にプロジェクト名を呼び出すだけで、細かな設定は不要。

![](_page_45_Figure_3.jpeg)

### プロジェクトを作る(メタル)

- 新規にプロジェクトを設定する。条件は以下のとおり
	- プロジェクト名: Tokyo
	- テスト規格: ISO11801 PL2 Class EA パーマネントリンク U/UTP
	- ID名: ABC-001  $\sim$  ABC-100
	- 作業者名:

![](_page_46_Figure_6.jpeg)

• DEFAULT のフォルダーはプロジェクト名を変える事も削除することもできません。 networks.

プロジェクトを作る(メタル)

• 各項目の設定

**FLUKE** 

networks.

• テスト規格の設定

![](_page_47_Figure_3.jpeg)

**DM** 

ISO 規格のみが設定される。

48

プロジェクトを作る(メタル)

#### • 各項目の設定

- ケーブル ID セットの作成
- 結果保存時に付ける ID 名をあらかじめ作成しておきます。

![](_page_48_Figure_4.jpeg)

![](_page_48_Picture_5.jpeg)

- 今回の例では既存の "次の ID: 001" を残しておきます。
- ID セット "ABC-001 ~ ABC-100" を追加します。
- 必ず最低 1 つの ID セットが必要です。

プロジェクトを作る(メタル)

- 各項目の設定
	- ケーブル ID セットの作成

![](_page_49_Picture_92.jpeg)

**FLUKE** 

networks.

![](_page_49_Picture_93.jpeg)

![](_page_49_Picture_5.jpeg)

プロジェクトを作る(ファイバー)

• **Tokyo** プロジェクトにファイバーの設定を追加する 1

• テスト規格: TIA-568-C Multimode 50

![](_page_50_Picture_49.jpeg)

「新規テスト」をタッチ さんののことがユールの型番が表示されている 部分をタッチ

お使いになるファイバーモジュールを 選択。(今回は、CertiFiber Pro)

プロジェクトを作る(ファイバー)

• **Tokyo** プロジェクトにファイバーの設定を追加する 2

• テスト規格: TIA-568-C Multimode 50

![](_page_51_Figure_3.jpeg)

ファイバーの測定に必要な設定を行う。(詳しくは、スライド 22 を参照)

![](_page_51_Picture_5.jpeg)

### プロジェクトを作る(ファイバー)

- **Tokyo** プロジェクトにファイバー用の **ID** セットを追加する
	- XYZ-001 ~ XYZ-200(100 リンク分)

![](_page_52_Picture_3.jpeg)

networks.

![](_page_52_Picture_4.jpeg)

![](_page_52_Picture_150.jpeg)

![](_page_52_Picture_6.jpeg)

- OptiFiber Pro による OTDR 試験 (遠端側、近端側)
- FiberInspector による端面検査 (遠端側、近端側)
- CertiFiber Pro による損失・長さ 試験

ABC-001 という ID 名の中に、上記 3つの測定結果が保存されます。

## プロジェクトの内容を確認する

2013/08/18 20:57:45

**Tokyo** 

プロジェクト

J)

**FLUKE** 

networks.

![](_page_53_Picture_3.jpeg)

![](_page_53_Picture_4.jpeg)

選択した規格のタイプに合わせて ID の切り替えが促される

## 作成したプロジェクトを利用する

- プロジェクトを呼び出す。
	- プロジェクト内に設定された内容で、測定が行われます。

![](_page_54_Picture_3.jpeg)

プロジェクト名が表示されている部分を タッチ

![](_page_54_Picture_5.jpeg)

![](_page_54_Picture_7.jpeg)

「プロジェクトの変更」をタッチ レンチング要なプロジェクトを選択します。 「転送」をタッチするとプロジェクトの 情報を USB メモリーに保存しておく ことができます。

![](_page_54_Picture_9.jpeg)

#### 進捗具合を確認する

![](_page_55_Picture_104.jpeg)

**FLUKE** 

networks.

Tokyoプロジェクトとして 測定済みの件数

> メタル ABC-001 ~ ABC-100:100件 ファイバー XYZ-001 ~ XYZ-200:200件

> > 15件/ 300 ID = 5% 完了

もし、ファイバーに双方向からの OTDR 試験を 追加したら・・・ メタル ABC-001 ~ ABC-100:100件 ファイバー XYZ-001 ~ XYZ-200:600件 (各 ID に3つの測定作業)

15 件/ 700 ID ≒ 2% 完了

56

### さらに便利に使うには: **LinkWare Live**

![](_page_56_Picture_1.jpeg)

#### LinkWare Live とは?

- 測定結果をクラウド上に保存しておくことができます。
	- 事務所の PC からクラウドにアクセスすることで、現場での測定 結果を迅速に得られます。
	- 複数の現場の測定結果も、クラウド上で一元的に管理できます。

![](_page_57_Figure_4.jpeg)

#### LinkWare Live とは?

networks.

- PC で作成した設定情報を現場の DSX に送り込むことが できます。
	- LinkWare Live を利用すると ID を日本語で作成できます。

![](_page_58_Figure_3.jpeg)

#### 配線や測定の規格についてより深く知るために

「情報配線の試験要領書」では、より深く 規格、および測定について知ることが できます。

弊社ホームページよりダウンロードして ご覧ください

[https://jp.flukenetworks.com/tech\\_data](https://jp.flukenetworks.com/tech_data)

- WEB サイト: [https://jp.flukenetworks.com/](https://jp.flukenetworks.com/tech_data)
- E-Mail: infoj@fluke.com

![](_page_59_Picture_76.jpeg)

#### Fluke Networks (フルーク・ネットワークス)

〒108-6106 東京都港区港南2−15−2 品川インターシティB 棟 6 階 TEL: 03-4577-3972 FAX: 03-6714-3118